## Recording a video using your Mac

If you are asked to record a video and have a Mac, please take a moment to review these instructions for better results

App: Use the Mac app "Photo Booth"

It will open like this:

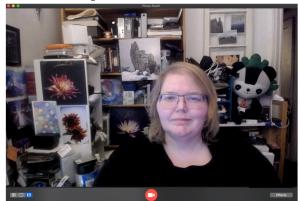

Change to video
You will need to change the
setting to video by clicking on
this icon:

When you have finished recording and have a file you want to save, you will need to Export it.

Select the clip

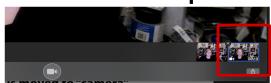

Then either right click or go to "File" on the upper left side and select Export

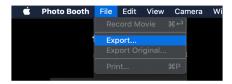

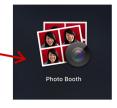

When recording: Straight on, not angled:

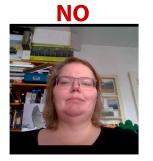

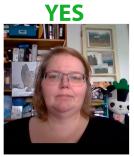

Less busy backgrounds better than busy...

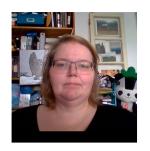

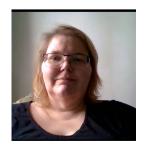

Good light Good background Busy background Too much shadow

...then make sure to balance the light for less shadow

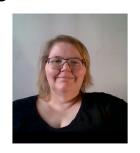

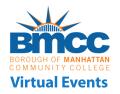